# e Celsius Performance

SYSTÈME DE MESURE ET D'ENREGISTREMENT CONTINU DE LA TEMPÉRATURE GASTROINTESTINALE PAR TÉLÉMÉTRIE

> LE SYSTÈME EST DESTINÉ UNIQUEMENT À DES USAGES NON-MÉDICAUX

# GUIDE DE DÉMARRAGE RAPIDE

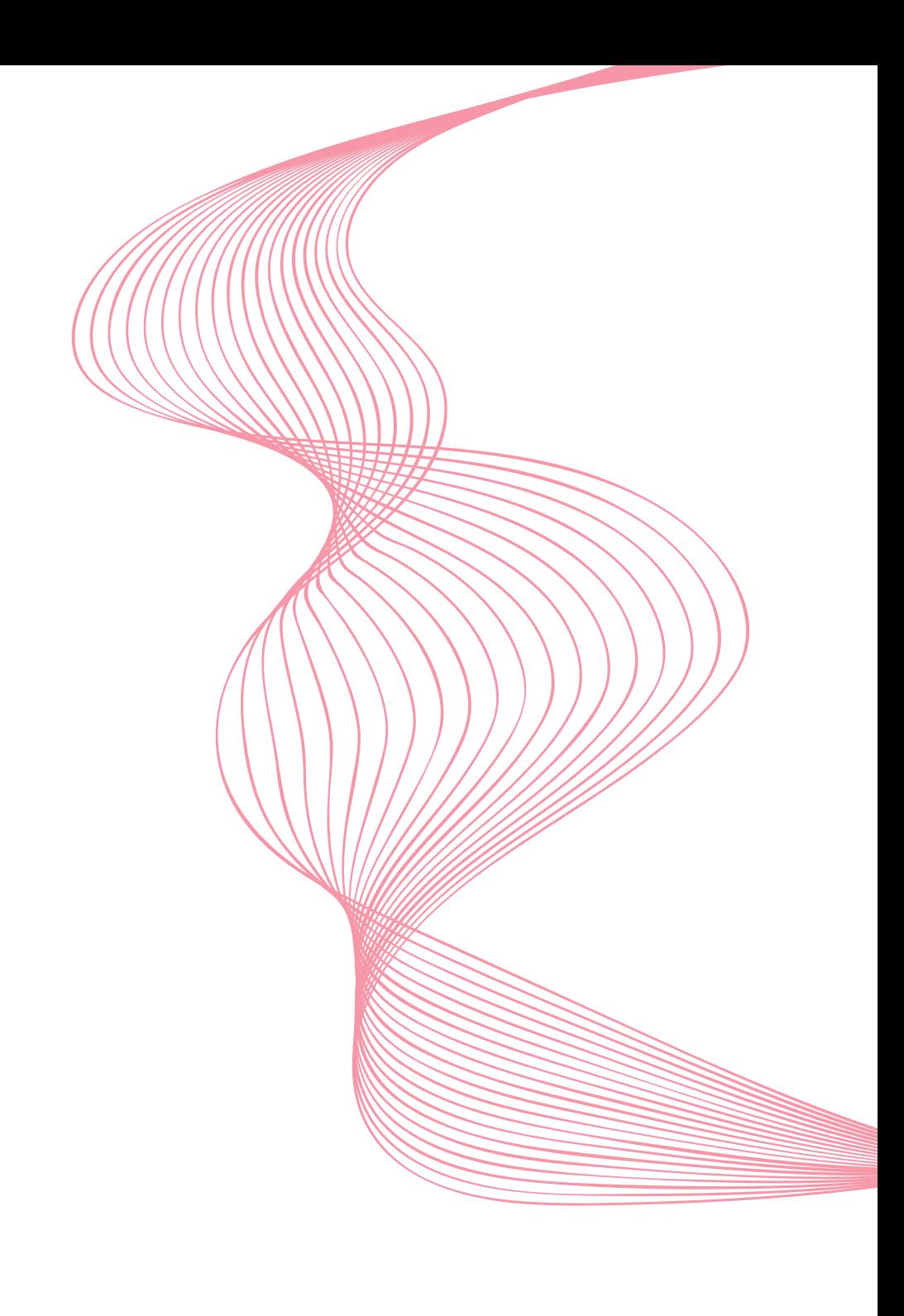

Cher client,

nous vous remercions d'avoir fait l'acquisition du système  $\bigcirc \mathcal{C}$ esiUS.

De manière à vous permettre d'utiliser le système dans les meilleures

conditions, vous trouverez ici quelques recommandations liées à sa

première utilisation.

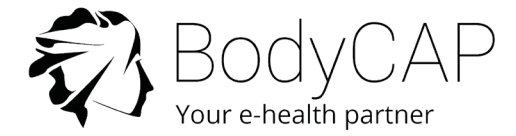

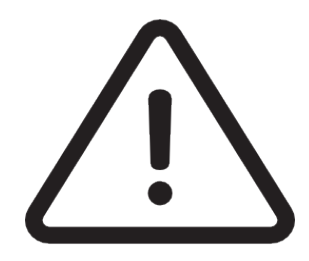

 Ce document ne remplace en aucun cas le manuel utilisateur, nous vous recommandons de prendre connaissance de l'ensemble des instructions incluses dans le manuel d'utilisation.

Le système n'étant pas revendiqué compatible avec l'IRM, il est impératif que le sujet ingérant une capsule électronique ne passe aucun examen IRM.

Le sujet devra porter au poignet le bracelet fourni avec le système, indiquant qu'il est porteur d'un dispositif électronique non compatible avec l'exposition à un fort champ magnétique.

Le bracelet est posé avant l'ingestion et ne doit être retiré qu'après expulsion de la dernière capsule électronique.

Le manuel utilisateur est disponible en .PDF sur la clé USB fournie avec le système.

BodyCAP s'engage à fournir le manuel utilisateur en format papier sous 7 jours si nécessaire.

# ENSEMBLE DES ÉLÉMENTS DU SYSTÈME

Moniteur *eViewer Performance*

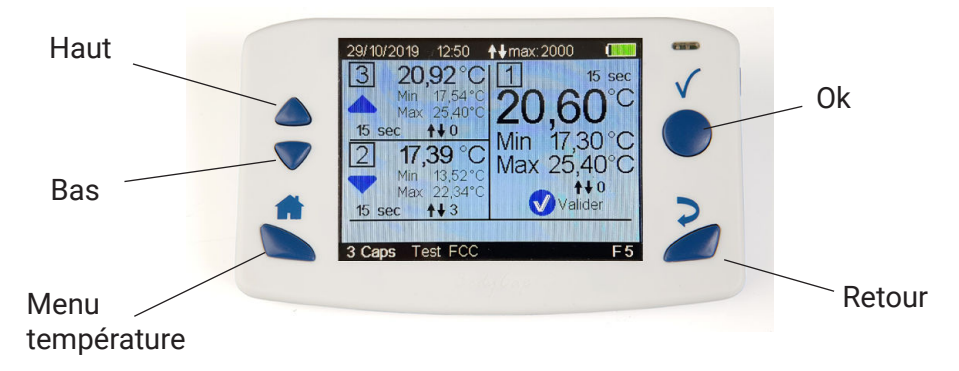

Collecte, enregistrement et lecture des données de température issues des capsules électroniques *eCelsius Performance.*

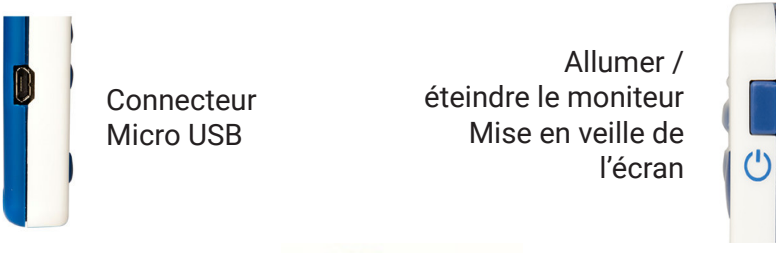

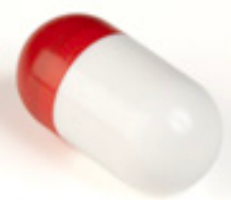

#### Capsule électronique eCelsius Performance

Une fois réveillée via l'activateur, elle collecte et envoie les données au moniteur eViewer Performance.

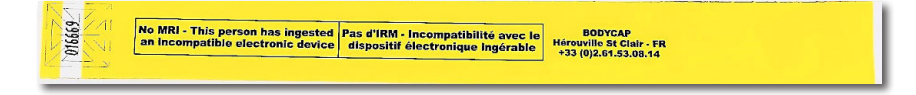

#### Le bracelet signalétique

Il est fixé au poignet avant l'ingestion d'une capsule électronique puis retiré après l'expulsion de la dernière capsule électronique.

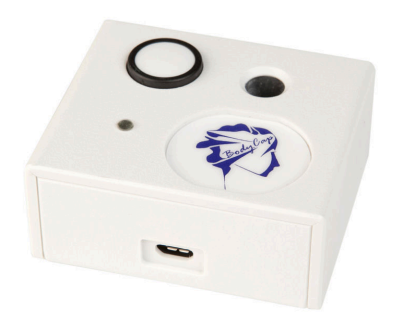

#### Activateur Permet le réveil des capsules électroniques *e* Celsius

### Clé USB BodyCAP

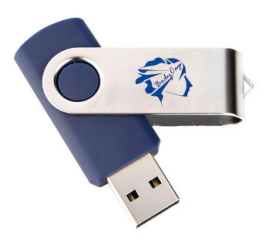

Le manuel utilisateur complet et l'installateur du logiciel *ePerformance Manager* sont enregistrés sur la clé USB.

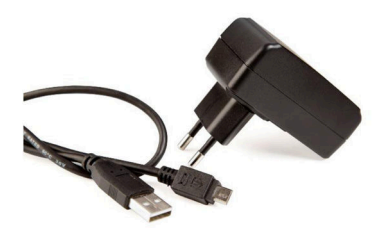

#### Bloc alimentation secteur et 2 câbles micro-USB/USB

Permettent d'alimenter l'activateur et le moniteur *eViewer Performance*. Permet également la connexion au port USB d'un PC pour décharger les données.

**Le bloc adaptateur secteur est founi en option.**

# Première Utilisation

# Instructions Élémentaires

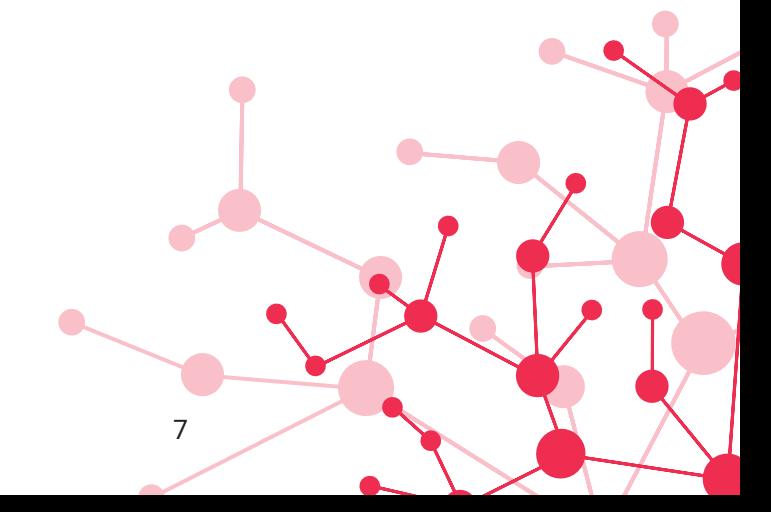

Ces instructions vous permettront de démarrer votre système. De manière à prendre connaissance de l'ensemble des fonctionnalités, les revendications d'utilisation et les contre-indications, veuillez- vous référer au manuel utilisateur fourni sur la clé USB BodyCAP.

Avant la première utilisation de votre système, vous devez réaliser un ensemble d'opérations.

## 1. INSTALLATION DU LOGICIEL *ePerformance Manager*

Vous devez installer votre logiciel avant toute utilisation de votre système.

C'est l'outil indispensable pour paramétrer le moniteur *eViewer Performance.*

Pour installer le logiciel *ePerformance Manager* ainsi que les pilotes du moniteur,

veuillez lancer le fichier «**e-Performance\_Manager\_X.X.X.X.exe»** ou «**MAC-e-Perf Manager\_X.X.X.X.exe»** et les Mac driver présents sur la clé USB BodyCAP fournie dans le kit de démarrage.

#### Configuration minimum requise :

- Processeur 1GHz
- 500 Mo d'espace disque
- Système d'exploitation Windows 7 ® ou Windows ® ultérieurs compatibles
- (32 ou 64 bits)/ Mac OS X (10.9 Lion) ou ultérieurs
- 1024x768 pour la résolution d'écran

## 2. MATÉRIEL

- Ordinateur (PC ou Mac) avec le logiciel *ePerformance Manager* installé
- Moniteur *eViewer Performance* avec la pochette de protection et son câble **IISB**
- Capsule électronique *eCelsius Performance*
- Activateur et son cable USB avec sa ferrite
- Bloc d'alimentation (en option)

#### 3. MISE EN PLACE

Voici un résumé des étapes requises avant d'ingérer d'une capsule électronique :

- Allumer le moniteur en réalisant un appui long sur le bouton  $\binom{1}{k}$ .
- Mettre à charger si le niveau de batterie est faible.
- Branchez le moniteur à l'ordinateur avec le câble USB fourni et lancer le logiciel *ePerformance Manager*.

#### Cliquer sur «**Configuration»** :

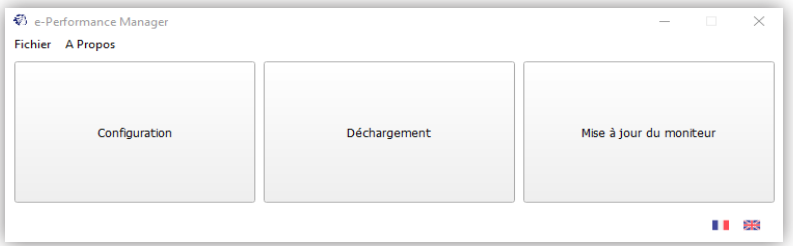

#### Configurer le moniteur :

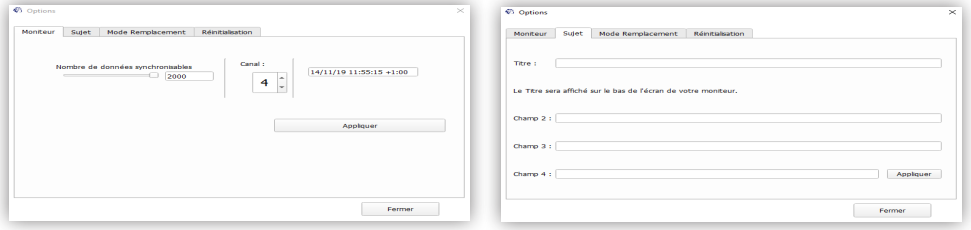

#### Onglet moniteur :

Configurer le canal de communication et les paramètres de synchronisation.

#### Onglet sujet :

Renseigner les champs d'identification du moniteur suivant les critères souhaités.

- Fermez le logiciel et débranchez le moniteur.
- Branchez l'activateur à une source d'alimentation.
- Naviguez sur le Moniteur dans le menu « Capsule » puis choisissez le sous menu « Activation Capsule ».

- Le moniteur vous guide ensuite dans l'ensembe des étapes d'association de la capsule électronique au moniteur.

- Il est nécessaire d'effectuer une rotation de la capsule électronique après avoir appuyé sur le bouton de l'activateur.

- Veuillez noter le numéro d'identification de la capsule électronique ainsi que le canal de fonctionnement paramétré (utile en cas de casse / défaillance du moniteur).

- La capsule électronique étant associée au moniteur, elle peut être ingérée après avoir positionné le bracelet.

#### 4. SUIVI DU SUJET

Le moniteur reçoit les données de la capsule électronique.

Durant un cycle de mesure :

Il est possible de suivre en temps réel la température si la capsule électronique est dans un environnement proche du moniteur (1 mètre).

- Pour cela, appuyez sur le bouton  $\blacksquare$ .

 - En appuyant sur le bouton **OK** sur l'écran des trois capsules, l'écran détaillé apparait.

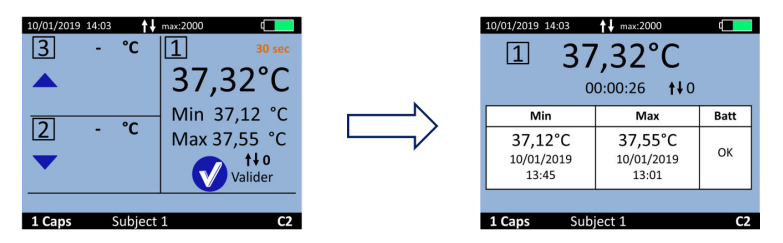

Il est possible d'ajouter des marqueurs via le menu « **Marqueur** » au sein du « **Menu principal** ». Les marqueurs permettent de repérer un événement spécifique ; ils sont tracés sur le graphe du logiciel *ePerformance Manager* et intégrés au fichier .CSV.

Une synchronisation automatique des données est mise en place entre le moniteur et la capsule électronique associée si des données ne sont pas reçues en temps réel. Plus d'informations sont disponibles dans le manuel utilisateur relatif au système *eCelsiusPerformance*.

### 5. VISUALISATION A POSTERIORI DU CYCLE DE MESURE

Pour récupérer les données stockées sur le moniteur :

 - Brancher le moniteur à l'ordinateur et cliquer sur « **Déchargement »**. La courbe obtenue n'est pas sauvegardée par l'application ;

 - Veuillez exporter les données déchargées sous forme de courbe (PDF) ou de tableur (CSV) afin de les sauvegarder sur votre ordinateur.

10 Il est tout à fait possible d'exporter les données tout au long du cycle de mesure.

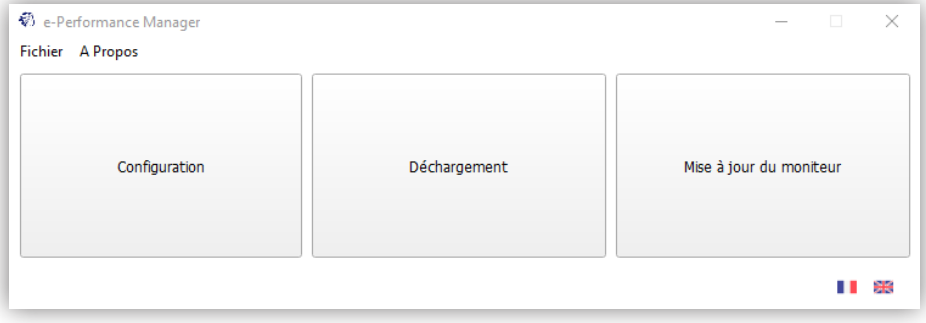

# 6. ARRÊT DU SYSTÈME

A la fin de l'expérimentation :

- Veuillez désassocier les capsules électroniques du moniteur via le menu
- « **Capsule** » puis « **Statut / Désassociation Capsule** ».

- Veuillez ensuite exporter les données via *ePerformance Manager* afin de les imprimer / sauvegarder mais aussi libérer le slot.

Pour éteindre le moniteur, maintenez appuyé le bouton (').

L'extinction n'est possible qu'après désassociation des capsules électroniques et déchargement des données.

### 7. CHECK-LIST AVANT INGESTION

Moniteur :

- Niveau de batterie
- Heure et date du moniteur
- Configuration d'un canal libre (un moniteur par canal)
- Nombre de données à synchroniser

Capsule électronique :

- Usage unique
- Activée et associée à un moniteur via l'activateur
- Numéro de série noté
- Bracelet signalétique

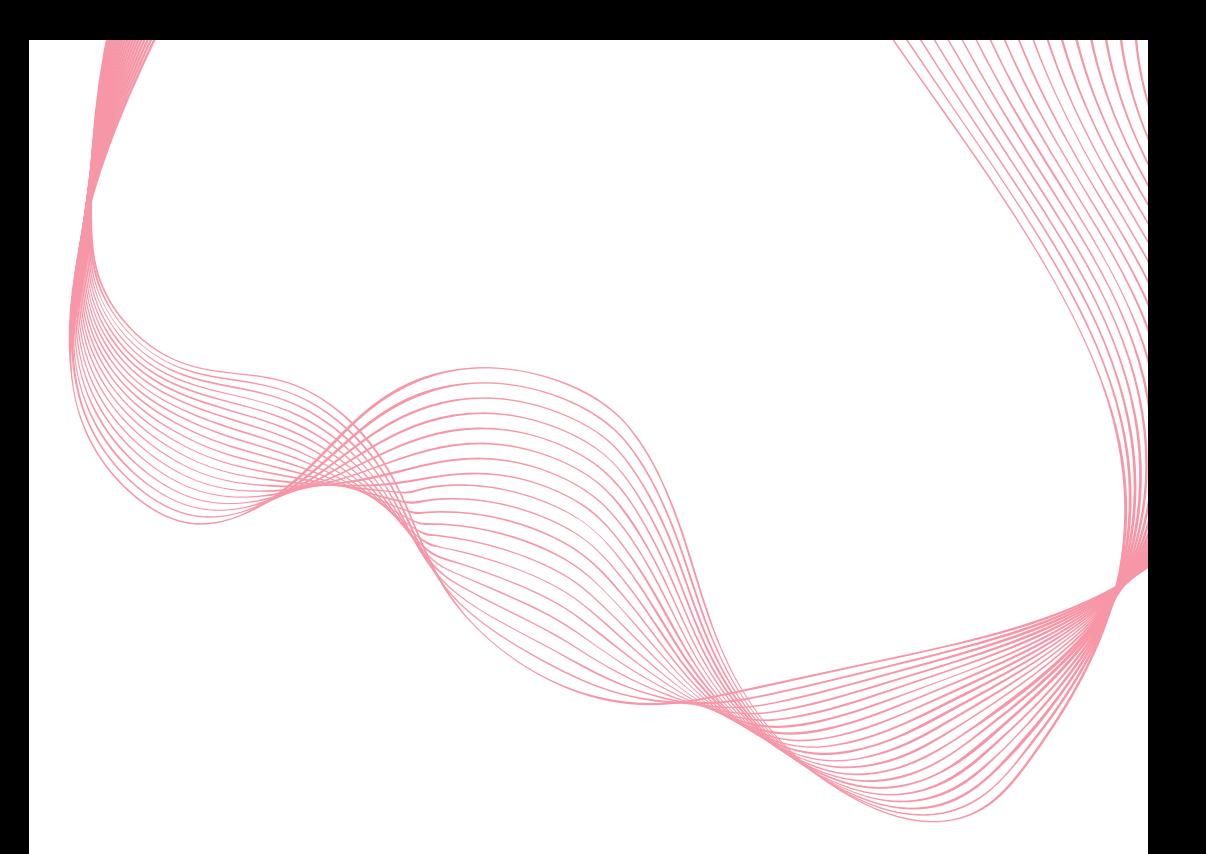

Pour toute question relative au fonctionnement du système, dont les réponses ne figurent pas dans le manuel utilisateur, contactez BodyCAP :

> BODYCAP 3, rue du Docteur Laennec 14200 Hérouville St Clair FRANCE

+33. (0)2 61 53 08 14 support@bodycap.io www.bodycap-medical.com